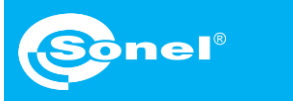

## Live video setup Quick guide

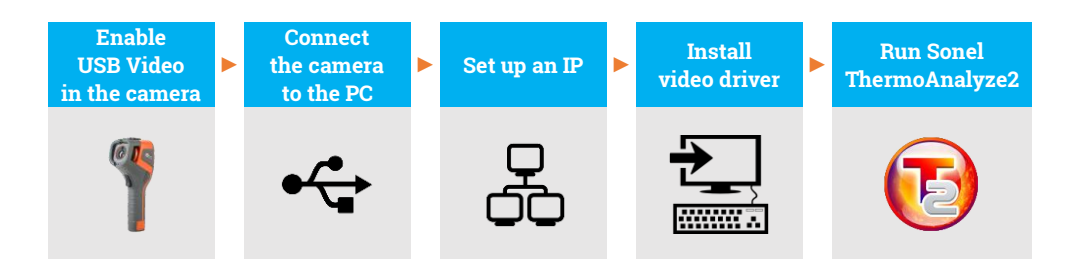

During the whole process, after connecting the camera to the PC via USB in step  $(2)$ , do not disconnect it – otherwise re-connection is required. In case of need of reconnection, please first choose **No** in step  $(1)$ , then **Yes** and connect the camera again. Only then the PC can recognize the device correctly.

Turn on the camera. Go to **System setting** ► **USB Video** and select **Yes**.

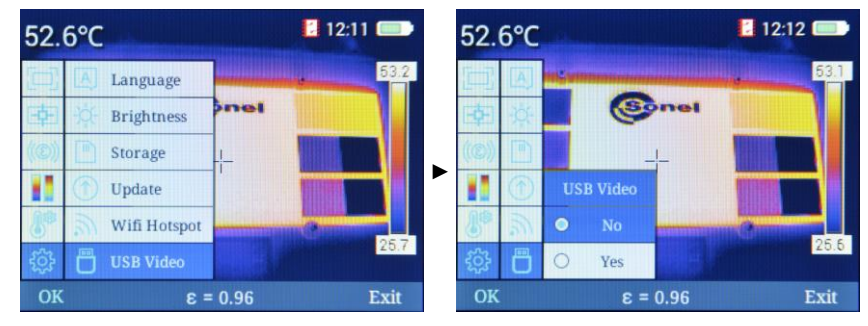

 $2)$ Connect the camera to the PC using USB cable.

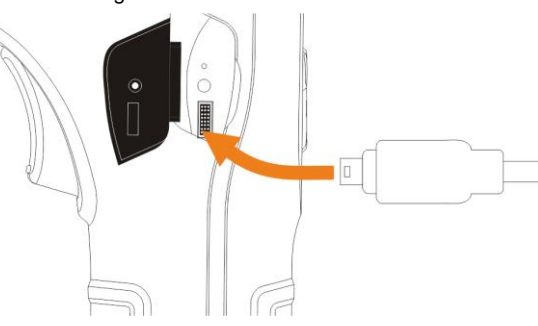

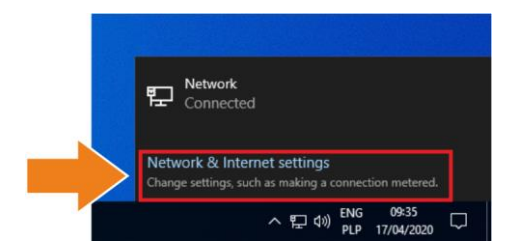

Expand network list<br>Click **Network** Click **Network & Internet settings**.

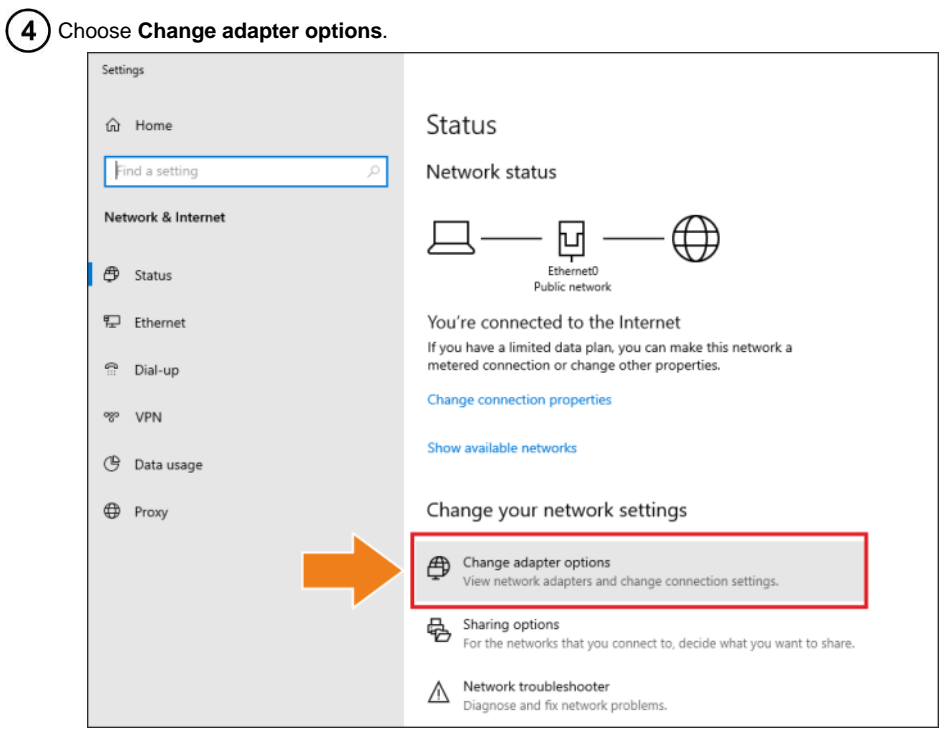

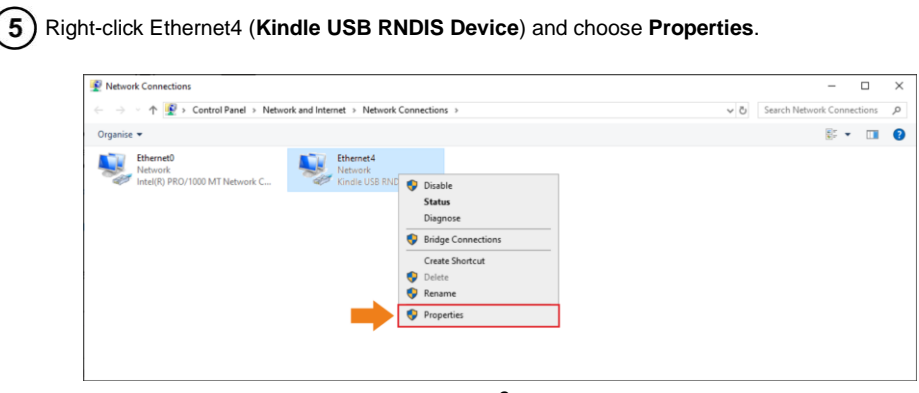

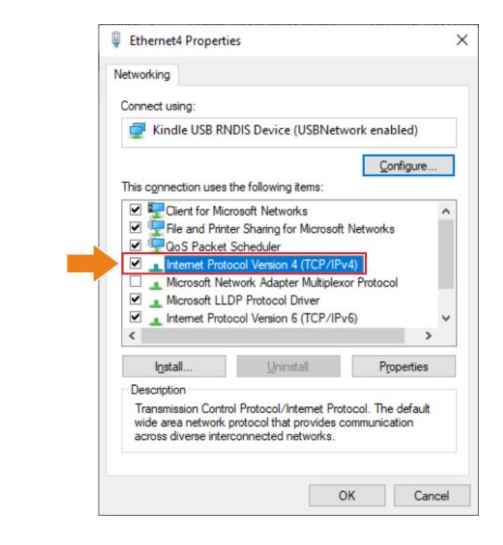

Double-click **Internet Protocol Version 4 (TCP/IPv4)**.

Set IP address and mask as below and confirm. The third part of IP address should be 42. The  $\overline{7}$ fourth part should never be 29 since the fourth part in camera IP address is 29. Click **OK**.

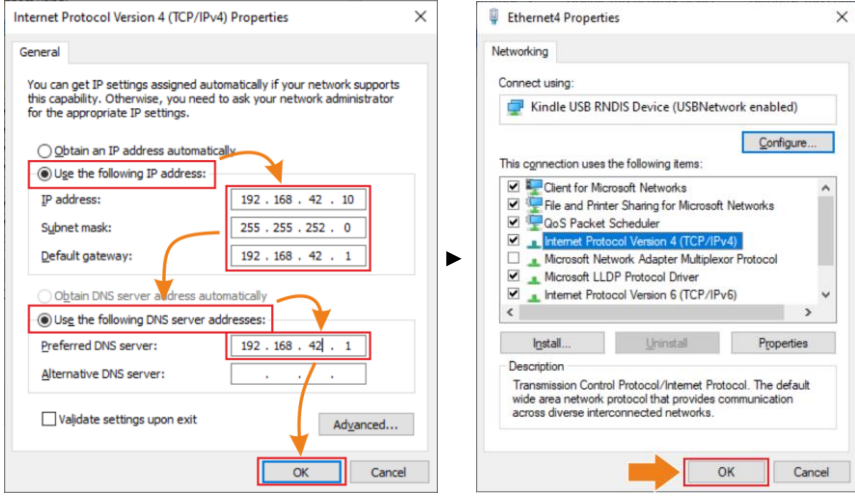

## Now install the USB driver. Open folder **kindle\_rndis.inf\_amd64**. 8

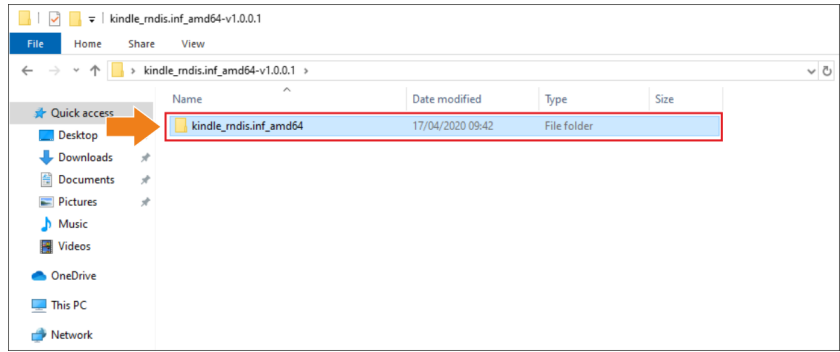

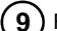

## Right-click **5-runasadmin\_register-CA-cer** and run it as administrator.

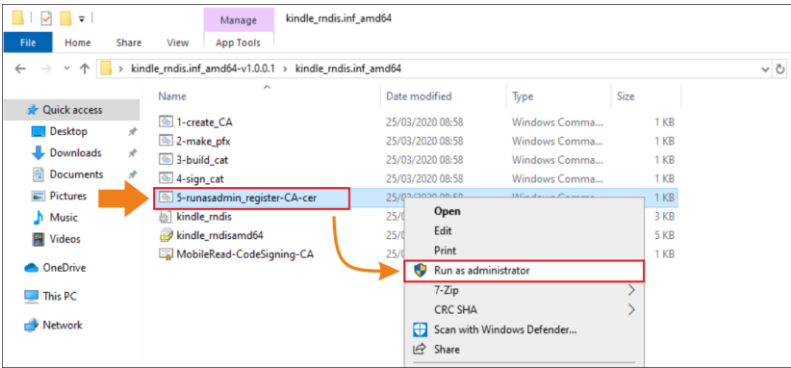

## $(10)$  If the console displays messages as below, the operation was successful. Close the window.

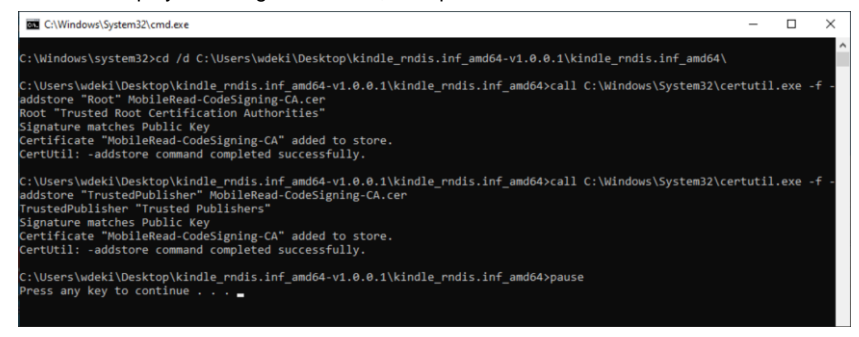

Go to device manager (Desktop ► right-click on the computer icon ► Management). If the  $(11)$ **Kindle USB RNDIS Device (USBNetwork enabled)** is not detected properly (an unknown USB device is visible), right-click it and choose **Update driver**.

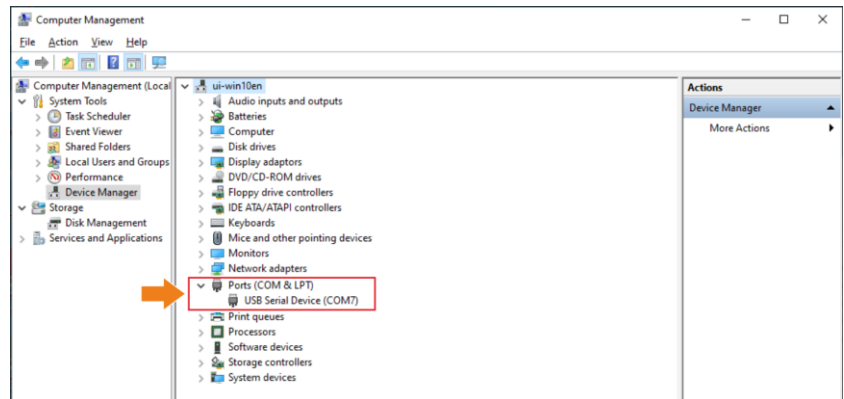

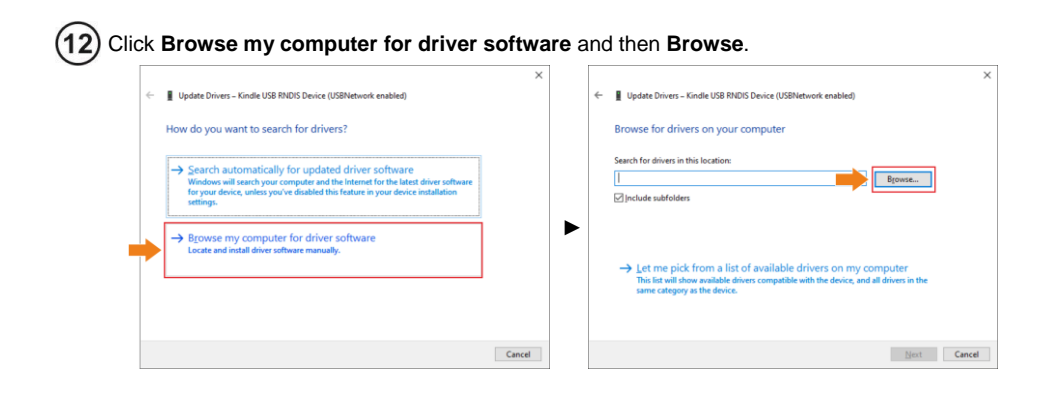

Select **kindle\_rndis.inf\_amd64** and click **Yes**. Then click **Next** and finish the installation.  $13$ 

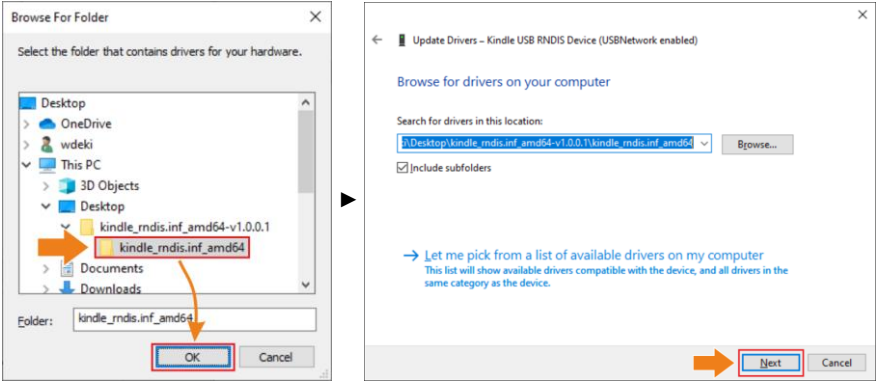

Run Sonel ThermoAnalyze2. Click **Video**, select **KT-170/400**, then **USB** and click **Confirm**.

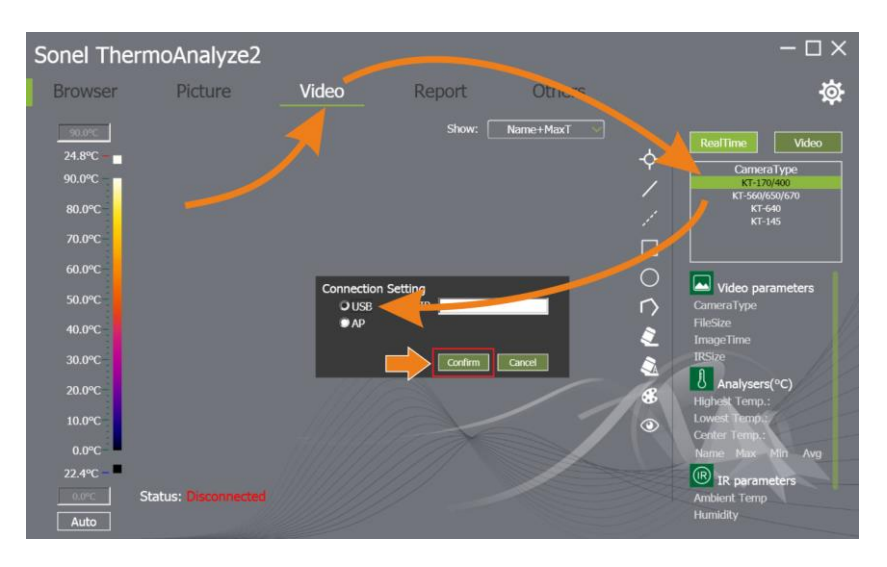

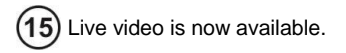

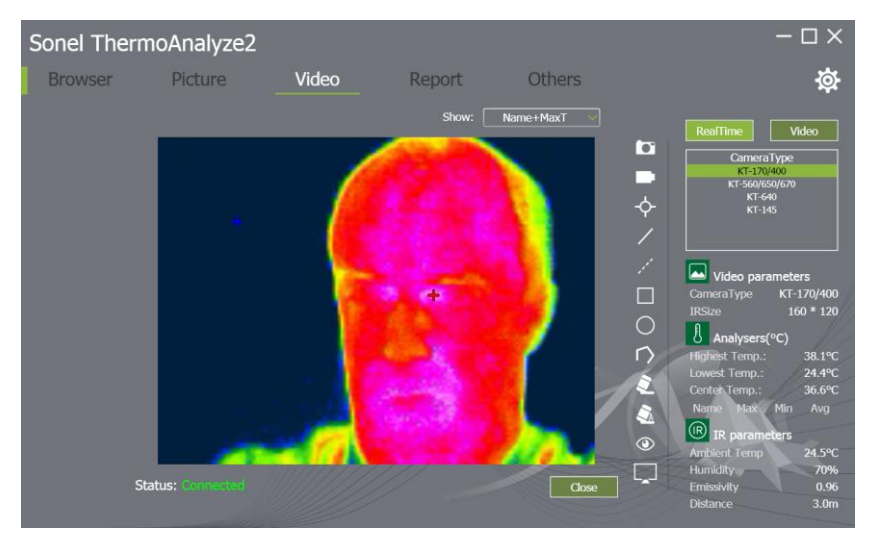